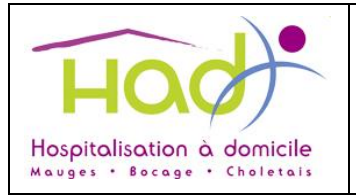

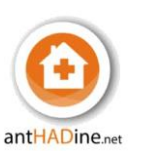

## **1. Diffusion**

**Pour application :** les médecins généralistes

#### **2. Objet du mode opératoire**

Ce mode opératoire sert de notice pour l'utilisation du logiciel métier AntHADine - DomiLink par les médecins généralistes.

Pour plus d'informations, n'hésitez pas à contacter l'HAD au 02.41.49.62.75 et demander le service administratif.

## **3. Description**

## **1. Se connecter au logiciel patient AntHADine - DomiLink**

Saisir l'adresse ci-dessous dans un navigateur web :

- <https://www.dicsit-hds.fr/Cholet/Anthadine/Accueil.aspx>

Aller sur le site internet de l'HAD, rubrique Professionnels – Boite à outils et cliquer sur AntHADine

- <https://www.had-mbc.fr/anthadine-mobisoins/>

Attention, il est important de vérifier qu'il est indiqué « Cholet » dans l'adresse URL

O A https://www.dicsit-hds.fr/Cholet/Anthadine/Accueil.aspx

- Renseigner son Identifiant et son mot de passe
	- Cliquer sur Se connecter  $\qquad \rightarrow$

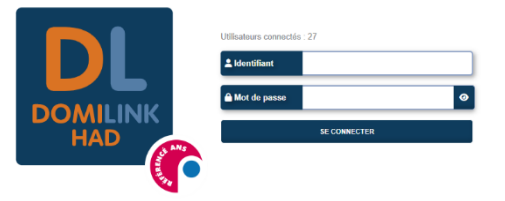

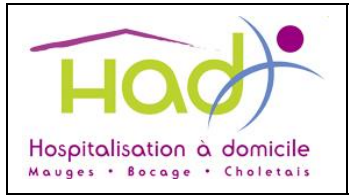

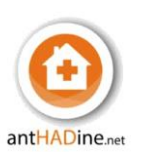

## **2. Rechercher un patient**

- La page avec les patients en cours s'ouvre ;
- Pour ouvrir le dossier d'un patient, cliquer sur son nom.
- Pour rechercher un patient sorti d'HAD ou décédé :
	- o Cocher « Séjour terminé » et « Décédés » puis « Rechercher » *(en jaune sur l'image ci-dessous)*
	- o Ou taper les 3 premières lettres du Nom du patient en haut à gauche *(en bleu sur l'image ci-dessous)*

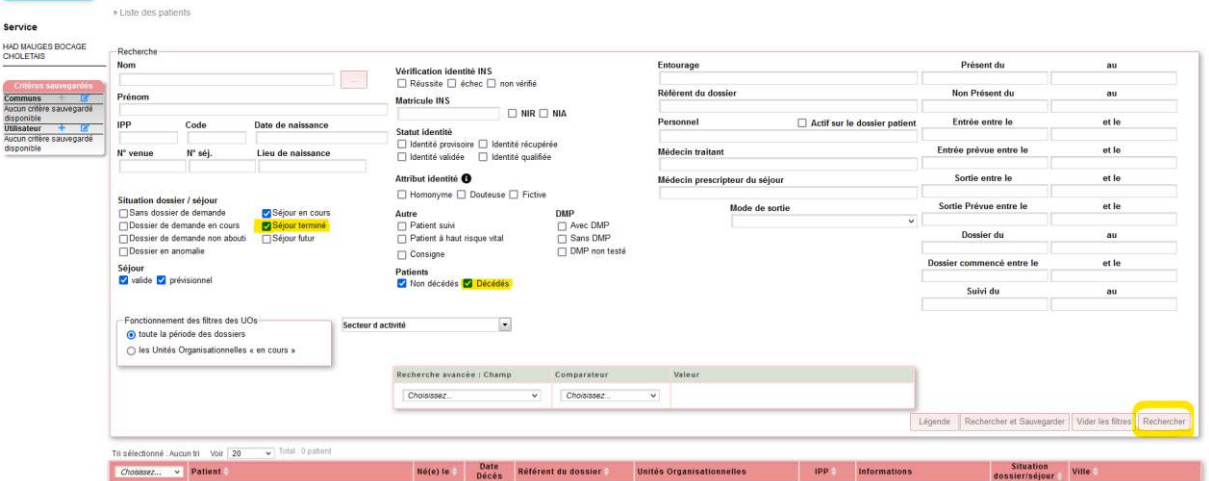

**3. Le dossier d'un patient** 

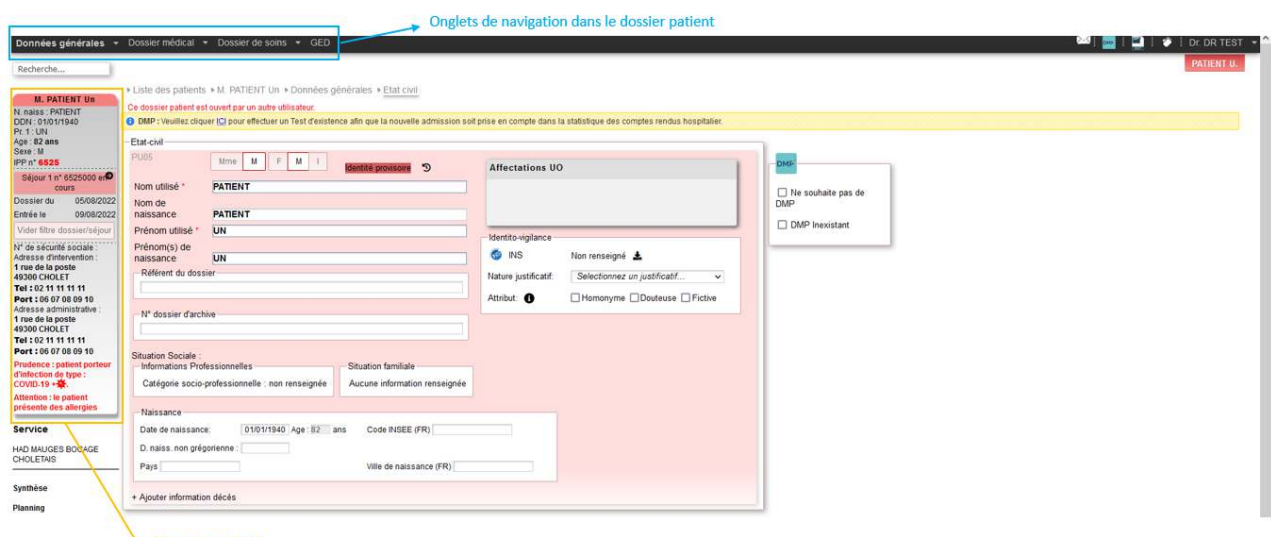

Etiquette patient

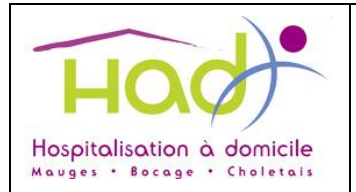

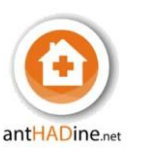

Lorsqu'un dossier patient s'ouvre, vous retrouvez en haut dans le bandeau noir les différents onglets permettant de naviguer dans le dossier patient.

A gauche, une étiquette patient (visible sur toutes les pages) indique l'identité du patient, sa provenance, date du séjour, son adresse postale, les référents du dossier. Des alertes en rouge peuvent être présentes pour indiquer par exemple la présence d'allergie.

## **4. Onglet « Données Générales »**

## Section « Etat civil »

Lors de l'ouverture du dossier patient, c'est la section « état civil » de l'onglet « Données générales » qui s'ouvre.

Cette section renseigne l'identité du patient, la date de naissance, l'entourage et l'adresse d'intervention.

#### Section « Entourage »

Dans la partie données générales vous avez également une section « entourage » où vous retrouverez les coordonnées de l'entourage, de la personne de confiance ou des personnes à contacter.

#### Section « intervenants »

Cette section indique les coordonnées des professionnels qui interviennent chez le patient (médecin traitant, correspondants hospitaliers, intervenant connexes (pharmacien, ambulance, labos), intervenants libéraux (infirmières kinés) et puis le personnel de l'HAD).

#### **5. Onglet « Dossier médical »**

#### Section « Pathologie - Historique »

Cette section répertorie le contexte de la demande en HAD, les diagnostics, les antécédents, et l'histoire de la maladie.

#### Section « Allergie – risques »

Les bactéries, le COVID 19, les allergies et les régimes sont renseignés sur cette page. Vous avez également une partie sur les vaccins, les risques infectieux et les précautions particulières d'hygiène.

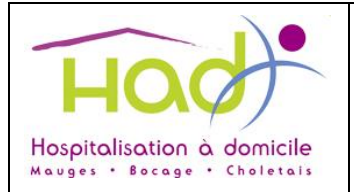

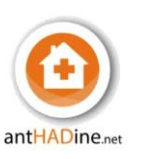

## Section « Suivi médical et IDECo »

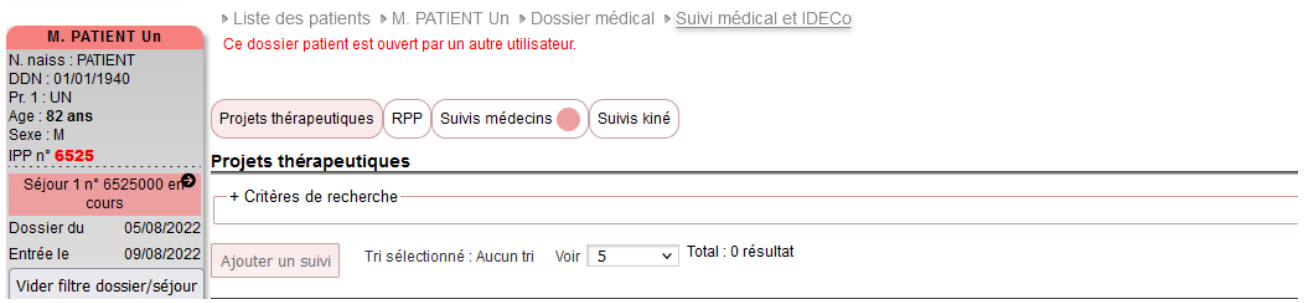

Dans cette section, vous retrouverez différents suivis organisés par onglet :

- Projets thérapeutiques : explication sur la raison de la prise en charge HAD ;
- RPP : signifie les réunions pluriprofessionnelles avec un compte rendu noté lors de ces réunions ;
- Suivis médecins : suivis des médecins avec la possibilité d'ajouter un suivi ;
- Suivis kiné
- Les pastilles roses  $\overline{\mathcal{S}}$  suivis médecins  $\bullet$  indiquent qu'il y a un ou plusieurs suivis de renseignés dans l'onglet où se situe la pastille.
- Pour ajouter un suivi dans l'onglet médecin, cliquer sur « Ajouter un suivi »

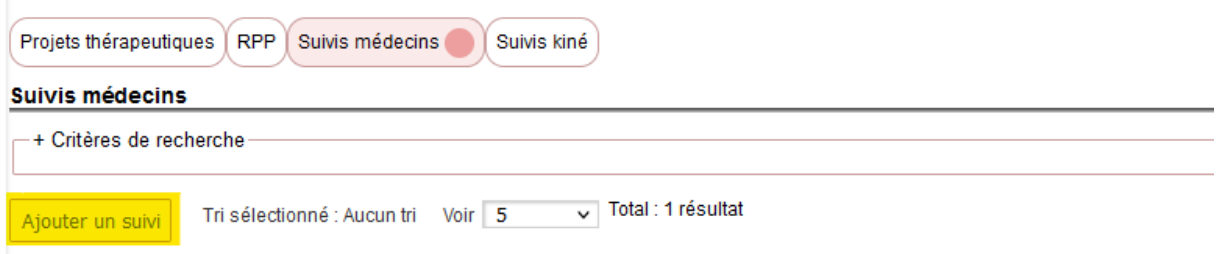

Puis compléter la forme du suivi (à domicile), cocher votre nom dans « intervenants extérieurs », renseigner votre suivi au niveau de l'espace « contenu public » et cliquer sur « Enregistrer » en haut à droite.

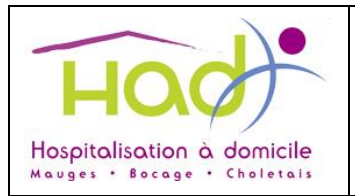

# **MODE OPERATOIRE Utilisation d'AntHADine Médecin Généraliste**

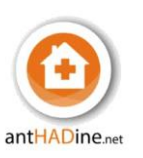

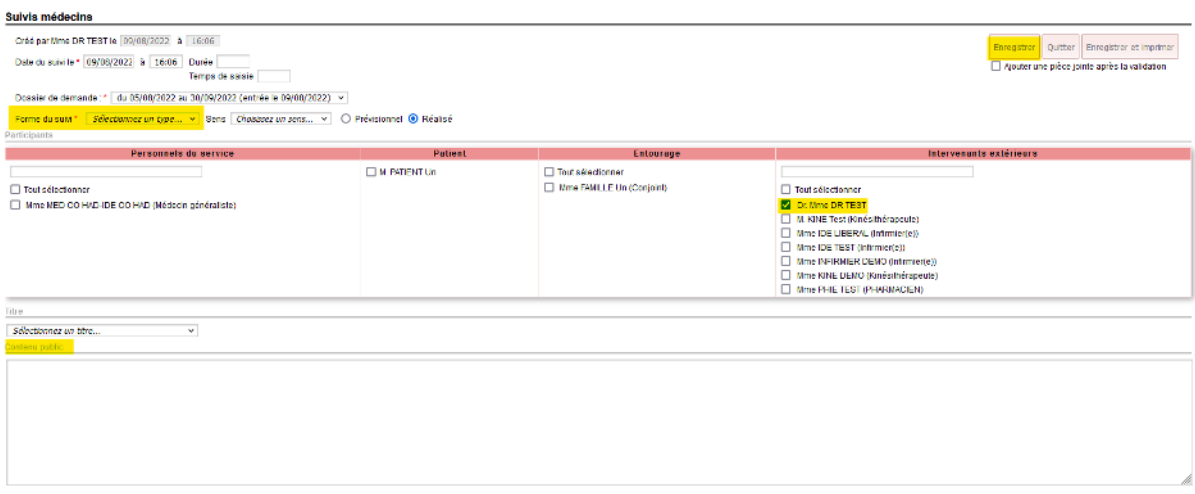

#### Section « suivi hospitalier »

Cette section indique les rendez-vous des patients avec la possibilité de rechercher par période et/ou par type, avec ou sans transport.

Lors de la visualisation d'un rendez-vous, vous avez au bout de ligne la notion de l'état du transport (commandé ou non).

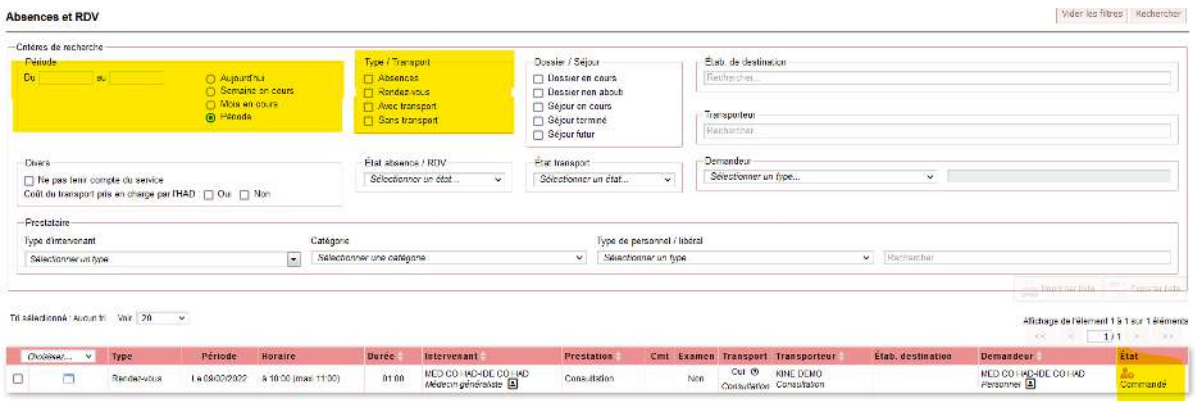

#### Section « Traitements »

La partie traitements vous permet de visualiser le traitement du patient avec le nom du médicament, sa posologie, la notion de prescription anticipée, la date de début et de fin.

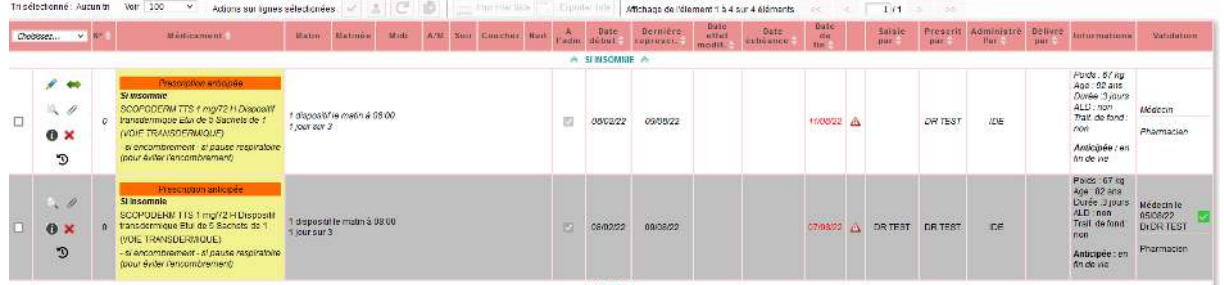

Section « Prescriptions complémentaires »

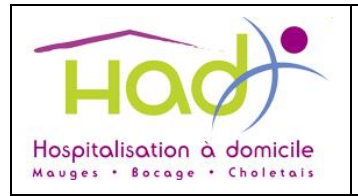

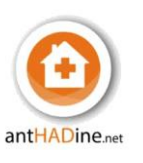

Pour finir dans le dossier médical vous avez les prescriptions complémentaires où vous pourrez visualiser toutes les prescriptions complémentaires non liées à un médicament (par exemple les ordonnances de biologies, de matériel médical, infirmier, kiné, etc).

# **6. Onglet « Dossier de soins »**

Section « Plan personnalisé de soins »

Cette section regroupe le plan personnalisé de soins du patient avec tous les actes prévus par les infirmiers et aides-soignants.

Section « Transmissions ciblées »

Sur cette page, vous retrouverez l'ensemble des transmissions des intervenants et du personnel HAD.

Pour ajouter une transmission :

- Cliquer sur « Ajouter » ;

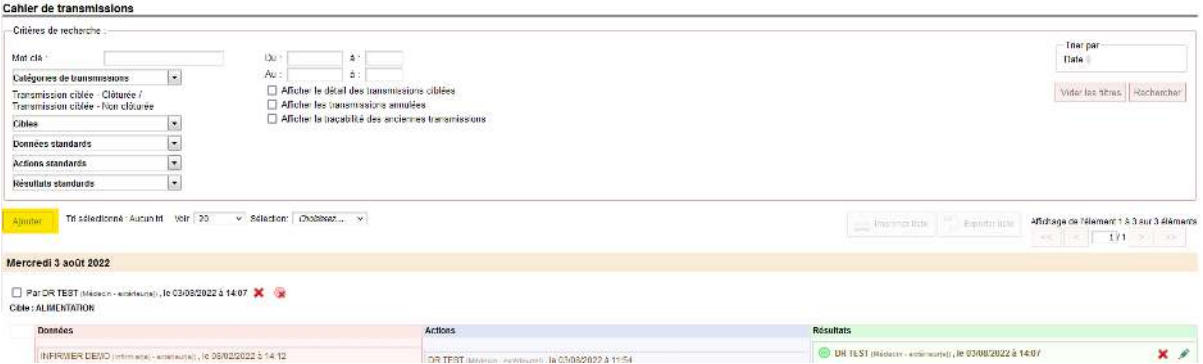

- Choisir la cible dans la liste déroulante ;
- Cocher « AUTRE » sous données standards ;
- Ecrire la transmission sous « Précisions » ;
- Cliquer sur « Enregistrer »

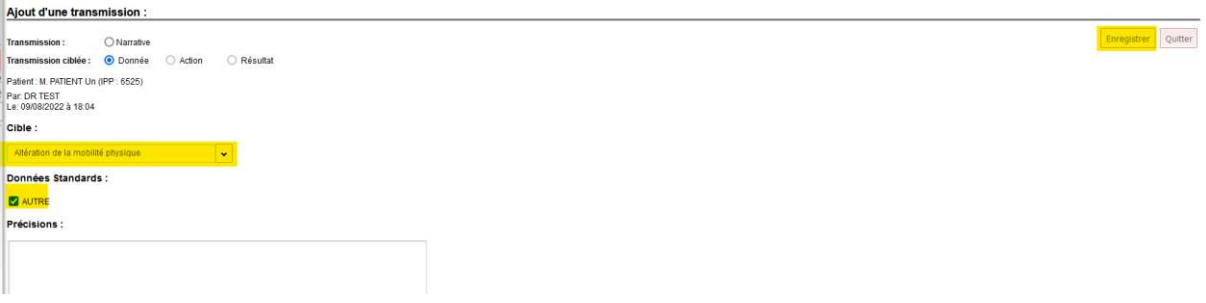

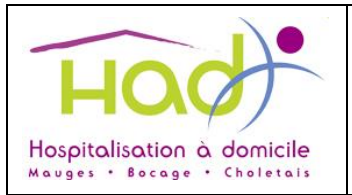

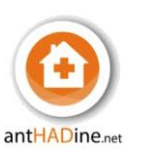

Vous avez également la possibilité de compléter une nouvelle donnée, une action ou un résultat sous une transmission ciblée déjà existante. Pour cela, cliquer sur « Ajouter » sous la donnée que vous souhaitez compléter.

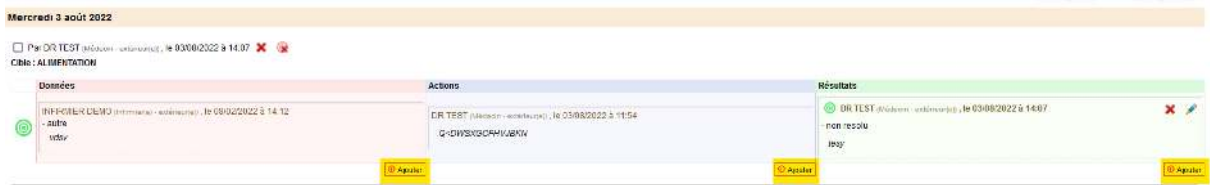

## Section « Constantes »

Cette page vous permet de visualiser les constantes.

Il est possible de visualiser les constantes sous différentes formes :

- En tableau en cliquant sur

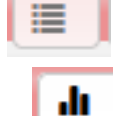

- En graphique en cliquant sur

- Ou de réduire la constante

Si vous souhaitez ajouter une constante :

- Cliquer sur « Ajouter des constantes » ;

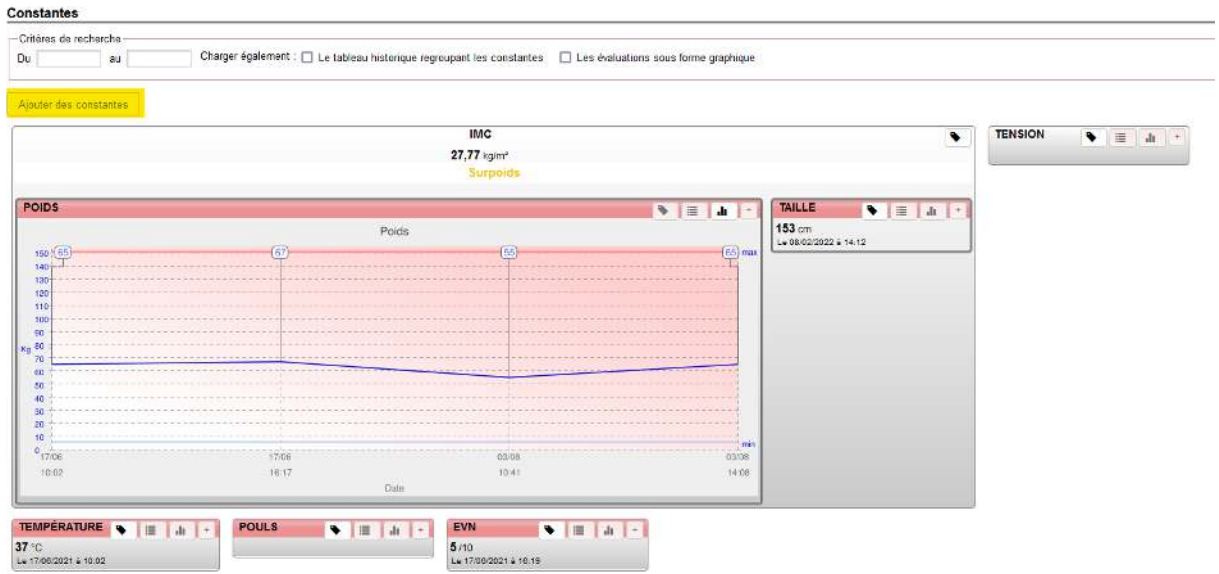

- Choisir la constante parmi les choix proposés ou cliquer sur « Constantes supplémentaires » pour trouver de nouveaux choix ;
- Compléter la constante ;
- Cliquer sur « Enregistrer ».

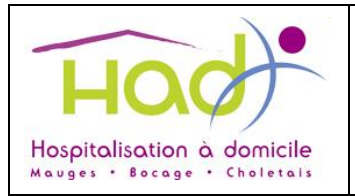

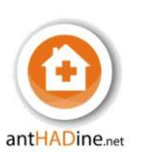

## **Constantes**

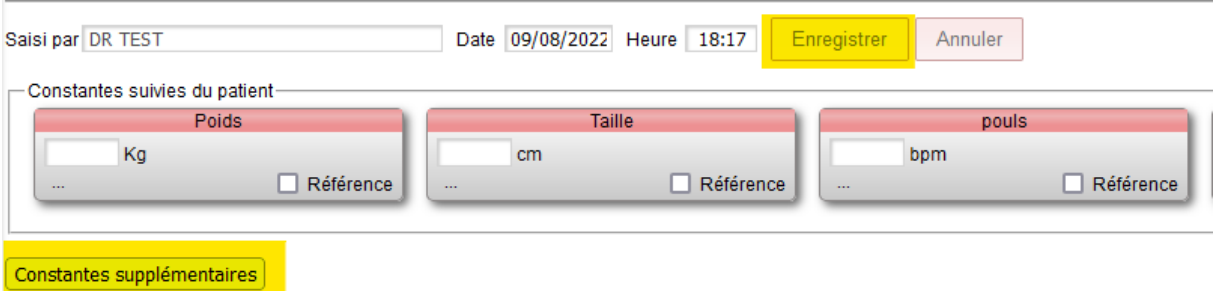

# **7. Onglet « GED »**

Dans la partie GED, Gestion Electronique Documentaire, vous allez pouvoir visualiser différents documents sur les pages où vous avez un accès. Un chiffre apparait au niveau d'un thème lorsqu'un document est présent (indique le nombre de document qu'il comporte). Pour visualiser le document cliquer sur aperçu ou télécharger.

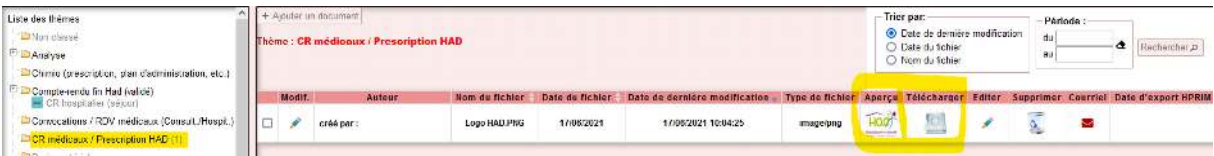